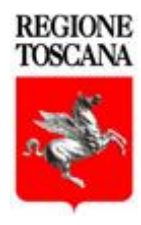

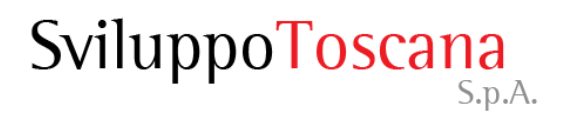

# Sistema Gestionale Bandi Energia

*Guida al sistema*

*Dott. Enea Belloni Servizi Informatici*

*Firenze, 26 gennaio 2015*

Versione 23

- [Il sistema informatico per la gestione delle domande](#page-2-0)
- [Gli utenti: diritti e responsabilità](#page-3-0)
- [La pagina iniziale](#page-4-0)
- [Richiesta chiavi di accesso](#page-5-0)
- [Accesso al sistema](#page-7-0)
- [Richiesta nuova password](#page-8-0)
- [L'utente presentatore \(dettaglio\)](#page-9-0)
- [Consigli per l'inserimento dati](#page-27-0)
- [Gli allegati](#page-28-0)
- **[Riferimenti](#page-30-0)**

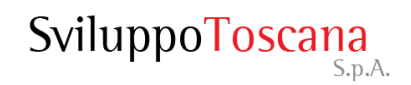

### Il sistema informatico per la gestione delle domande

Il **nuovo** sistema informatico sviluppato da Sviluppo Toscana è una **web application**, cioè una piattaforma **online** che consente, attraverso l'uso di un semplice browser Internet (ad es. Internet Explorer, Mozilla Firefox, Google Chrome o Safari), la compilazione e la gestione delle domande da parte dei presentatori.

Il sistema gestisce tutte le fasi del processo:

- Richiesta delle "chiavi di accesso" da parte dell'utente presentatore e invio delle stesse tramite email per l'accesso e l'utilizzo della piattaforma.
- $\triangleright$  Registrazione e profilazione dell'impresa.
- Compilazione online di tutte le sezioni della scheda di progetto con controlli evoluti sull'input dei dati.
- $\triangleright$  Help Desk tramite email dedicate e aiuto online (chat).
- <span id="page-2-0"></span> Chiusura e generazione del PDF, conforme al modello cartaceo della scheda, in formato PDF standard idoneo per la firma digitale (presentazione domanda).

### Gli utenti: diritti e responsabilità

- **Il** *presentatore* **è responsabile della singola scheda progettuale** e può gestire (inserire, modificare, cancellare) tutti i dati della domanda. Il presentatore alla fine del processo può **chiudere definitivamente la compilazione** (previa verifica di coerenza dati da parte del sistema) della sua domanda di aiuto, impedendo così ulteriori modifiche.
- Il presentatore dopo la chiusura definitiva della domanda deve scaricare dal sistema la sua domanda di aiuto generata in formato PDF, **firmarla digitalmente e ricaricarla sul sistema**. Solo a quel punto può presentare formalmente la domanda, impostando **data e ora di chiusura ufficiali** nel database.

<span id="page-3-0"></span>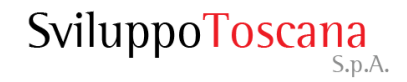

#### La pagina iniziale

I due bottoni della pagina iniziale del sistema:

- **Richiesta chiavi di accesso**: per compilare il modulo di richiesta delle chiavi di accesso al sistema.
- **Accedi al Sistema**: per l'accesso al sistema (una volta in possesso delle chiavi).

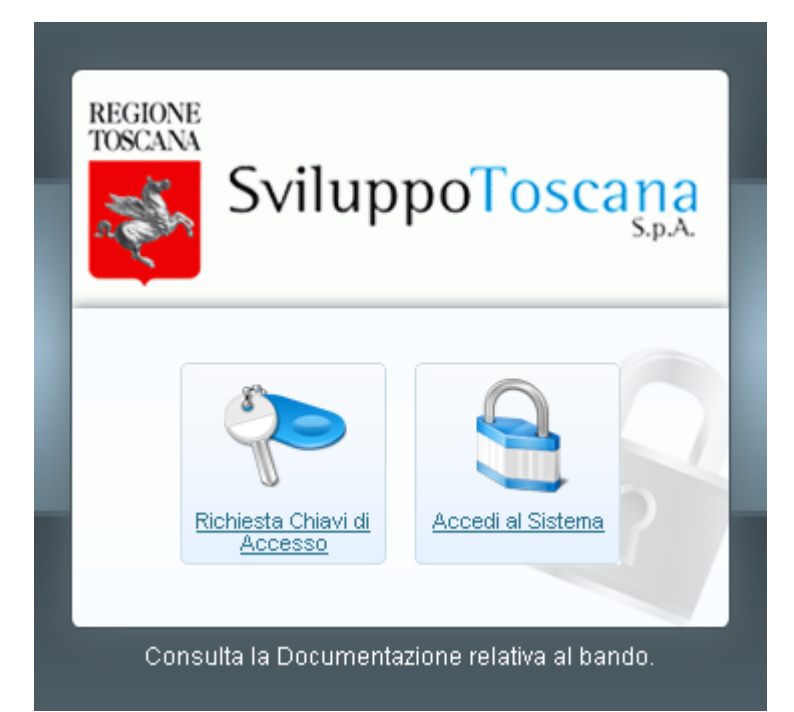

<span id="page-4-0"></span>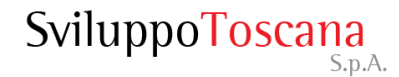

<span id="page-5-0"></span>Il modulo per la **richiesta delle chiavi di accesso** che il presentatore deve compilare ed inviare a Sviluppo Toscana. Tutti i dati richiesti sono obbligatori, è necessario inoltre inserire un codice di verifica antispam e accettare il trattamento dei dati personali secondo le leggi vigenti sulla privacy.

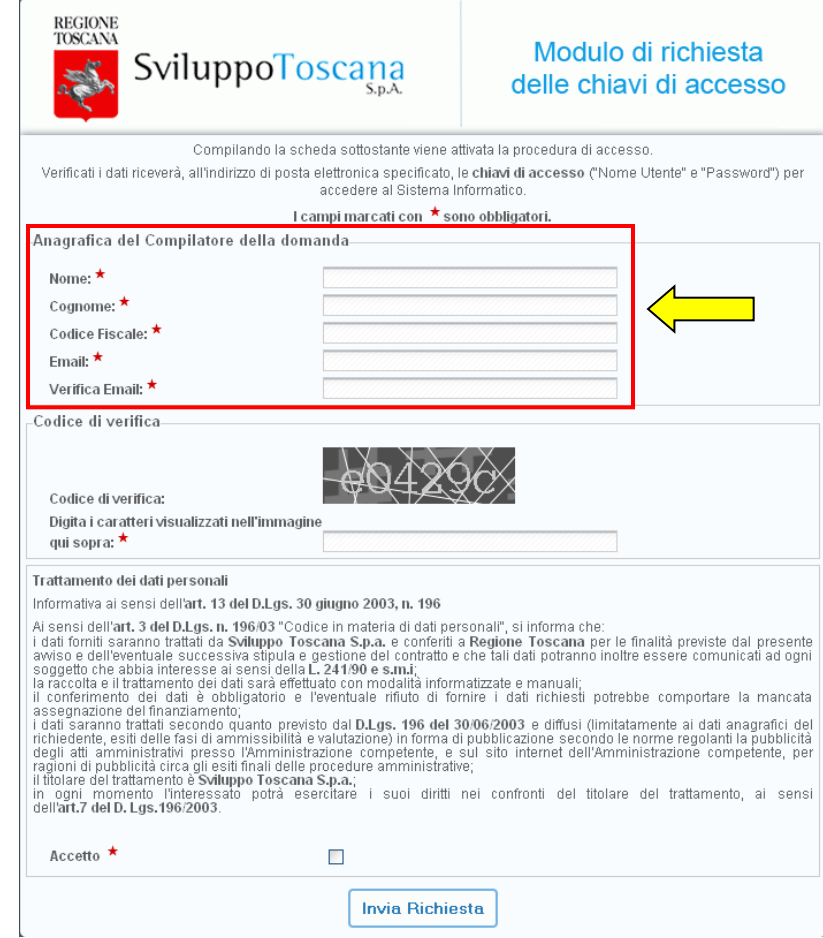

#### Conferma registrazione

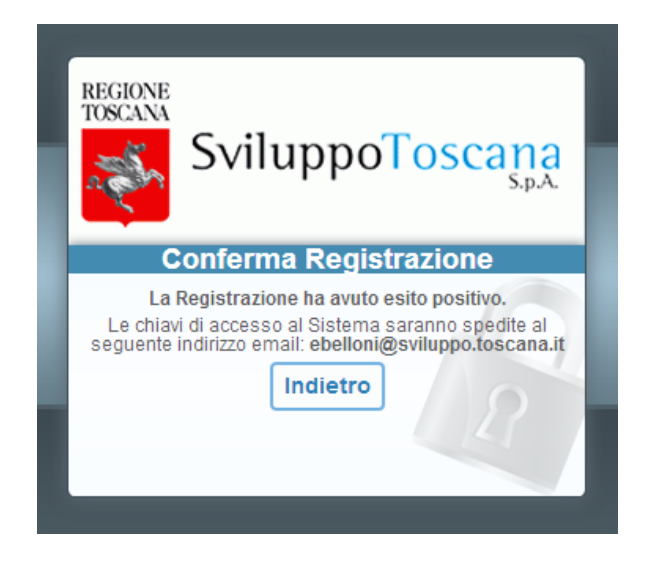

Dopo aver inviato il modulo di richiesta delle chiavi di accesso, se tutto è andato a buon fine, appare un messaggio di conferma dell'avvenuta registrazione (vedi sopra) e viene inviata un email all'utente con le chiavi di accesso al sistema (**nome utente** e **password**). L'account è attivo e l'utente può entrare nel sistema.

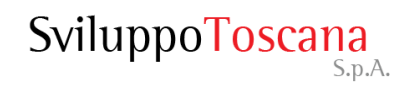

#### Dopo aver ricevuto via email le chiavi per l'accesso al sistema (**Nome Utente** e **Password**), l'utente potrà accedere al sistema gestionale.

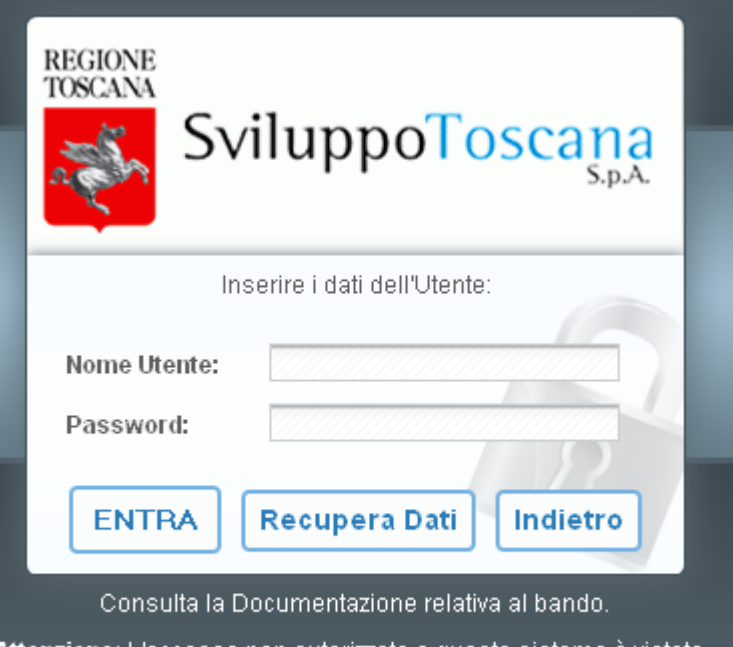

Attenzione: L'accesso non autorizzato a questo sistema è vietato. I trasgressori sono perseguibili ai sensi della legge 547/93.

<span id="page-7-0"></span>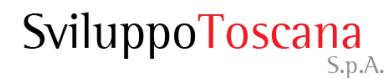

Nel caso che l'utente abbia **smarrito** o **dimenticato** la password di accesso al sistema, è sempre possibile inviare una richiesta per avere una nuova password specificando il proprio **nome utente** e la propria **email** .

<span id="page-8-0"></span>La **nuova password** sarà inviata via **email** all'utente che ne ha fatto richiesta, all'indirizzo specificato (previa verifica del sistema che l'email inserita coincida con quella **originariamente** specificata) .

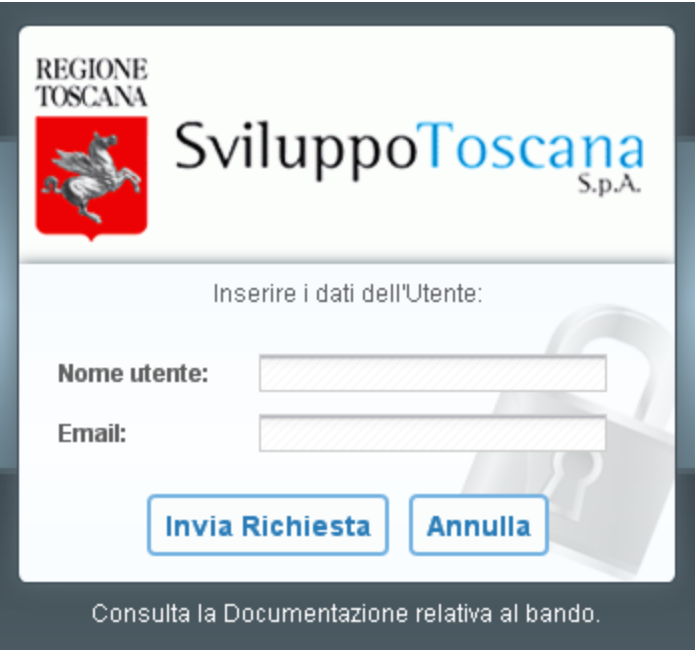

# L'utente **presentatore** (*dettaglio*)

<span id="page-9-0"></span>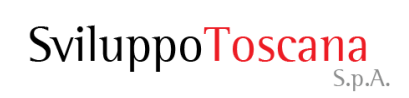

#### L'utente presentatore – Anagrafica

Dopo aver effettuato l'accesso l'utente **deve** scegliere la tipologia del proprio **ente** ed inserirne i relativi **dati** insieme a quelli **del Rappresentante legale** per proseguire. Tutti i dati (in base al tipo di ente scelto) **sono obbligatori.**

In evidenza la richiesta di alcuni dei dati principali dell'Impresa.

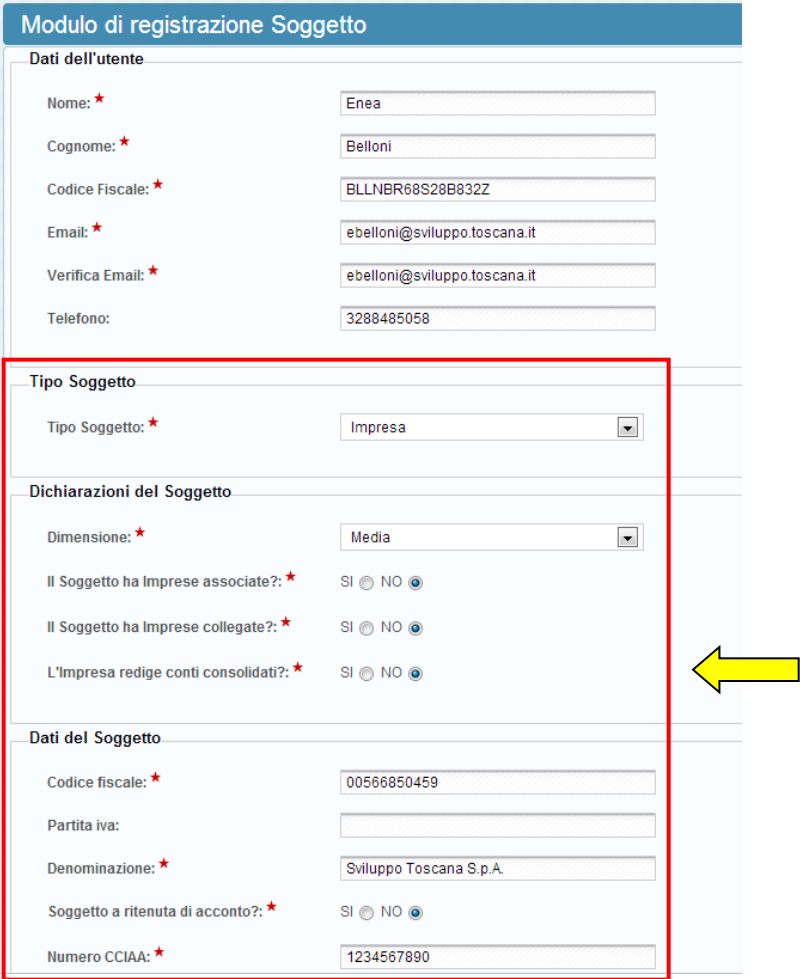

Conferma Registrazione Soggetto

Stiamo verificando i tuoi dati. La procedura può richiedere fino a 48 ore lavorative.

L'accesso al sistema è stato disabilitato in attesa della verifica dei dati.

Al termine della verifica, un messaggio email le comunicherà la riattivazione.

Dopo aver inviato il modulo di registrazione, se tutto è andato a buon fine, appare un messaggio di conferma (vedi sopra) ed il sistema invierà un'email all'utente che notifica l'avvenuta registrazione ed associazione dell'utente con l'impresa specificata. L'account però non è ancora attivo.

A questo punto viene attivata una procedura di controllo manuale che si occupa di verificare che i dati inseriti siano corretti e che l'utente sia in possesso dei requisiti per accedere al sistema gestionale.

Superati i controlli formali (entro 48h o max. 2 gg. lavorativi) l'utente viene **attivato** e viene notificato dell'avvenuta attivazione sul sistema tramite email. A questo punto l'utente può accedere al sistema per la compilazione della domanda.

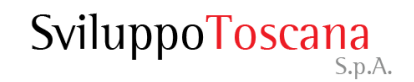

#### L'utente presentatore – Titolo progetto

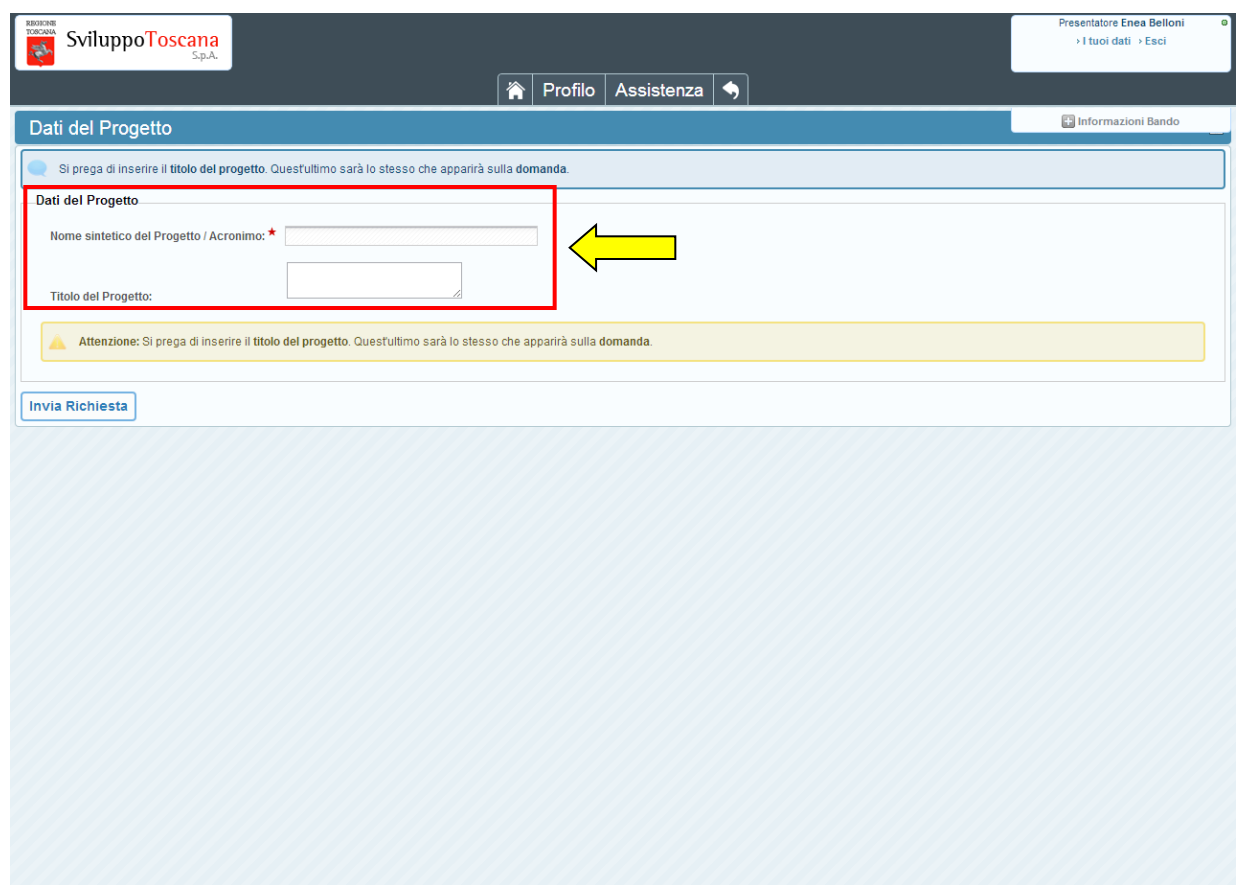

Al primo accesso nel sistema gestionale, l'utente deve obbligatoriamente inserire un nome sintetico del progetto (**acronimo**) e un **titolo** (esteso).

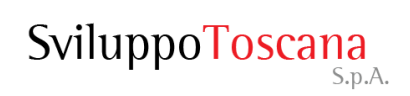

#### L'utente presentatore – Menu principale

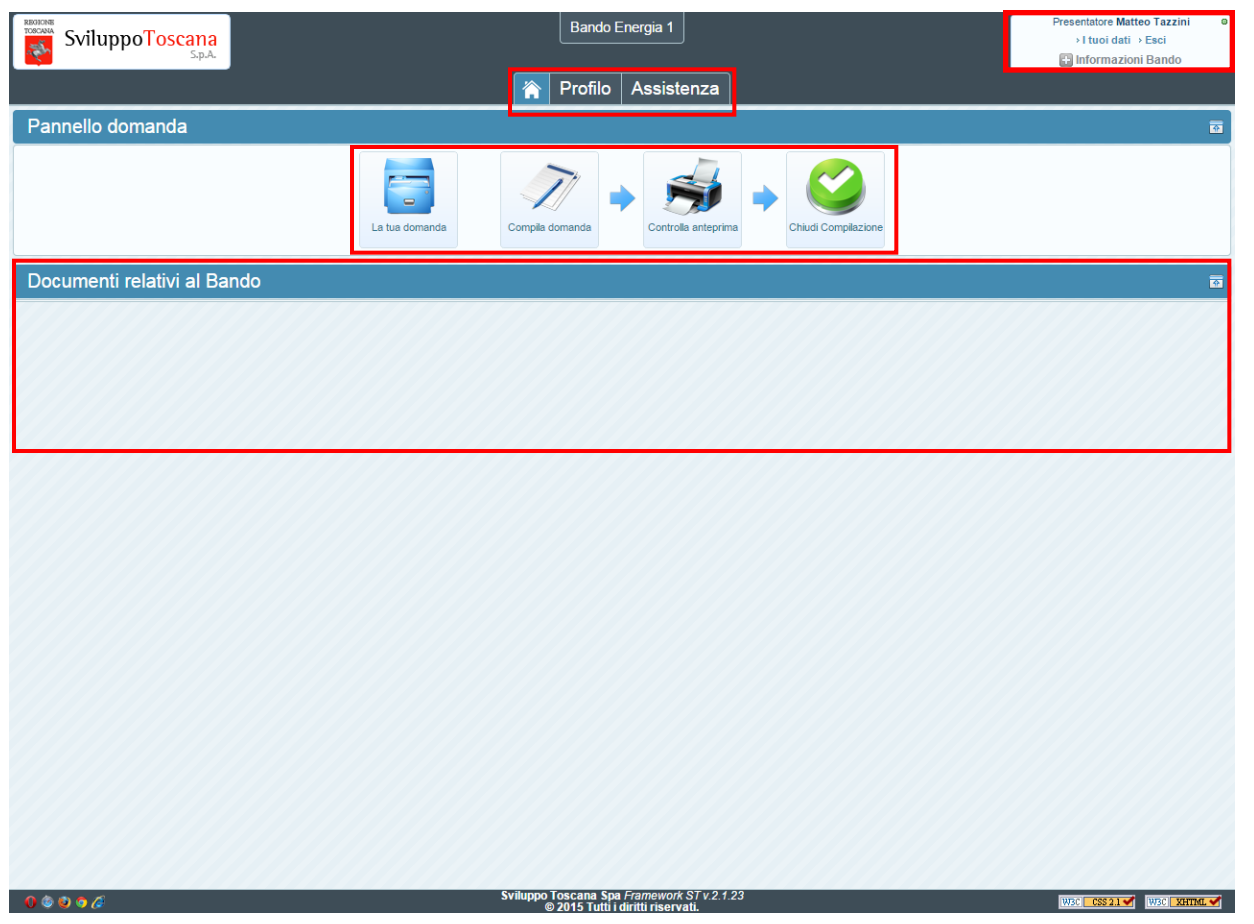

Inserito il titolo del progetto, il presentatore accede al menu principale del sistema. La nuova interfaccia grafica comprende un **menu di sistema** in alto, un **pannello domanda** con le principali operazioni (in cui si evidenza la sequenzialità), la sezione in basso con i **documenti e le informazioni relative al bando** e il box **info** (in alto a destra) con il nome utente, ruolo, alcuni link e informazioni utili.

SviluppoToscana S.p.A.

#### L'utente presentatore – Profilo utente

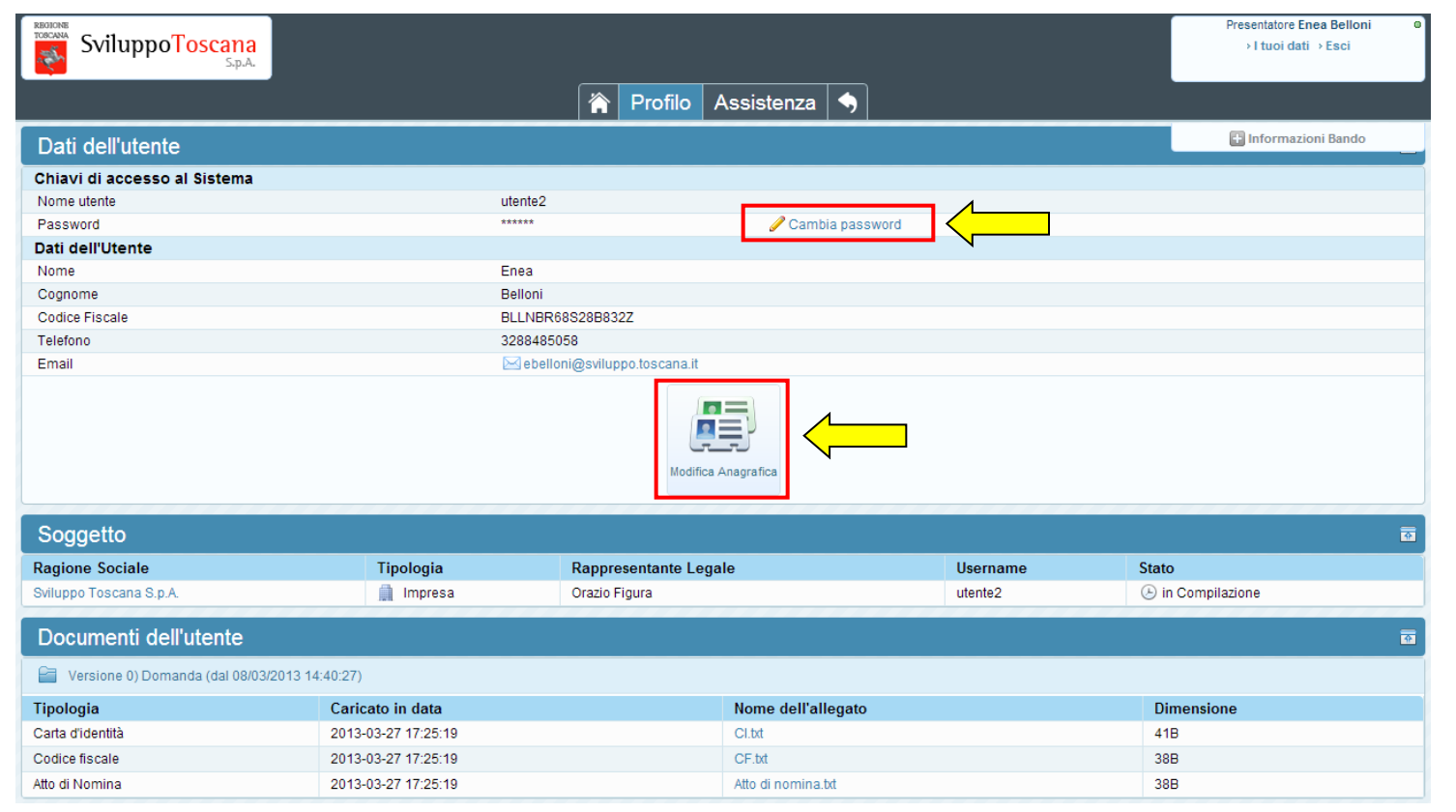

In qualunque momento è possibile visualizzare i dati dell'utente premendo `Profilo' dal menu di sistema e, se lo ritiene opportuno, **cambiare la password** (in evidenza il link per cambiare la password) che è stata data dal sistema con una più semplice da memorizzare.

In questa sezione è anche possibile modificare i dati anagrafici dell'impresa e del rappresentante legale premendo il pulsante 'Modifica Anagrafica' (in evidenza). Ogni modifica dei dati anagrafici richiede un controllo formale (fino a 48h) per la verifica dei dati inseriti, nel frattempo l'account viene disattivato.

#### L'utente presentatore – Dati domanda

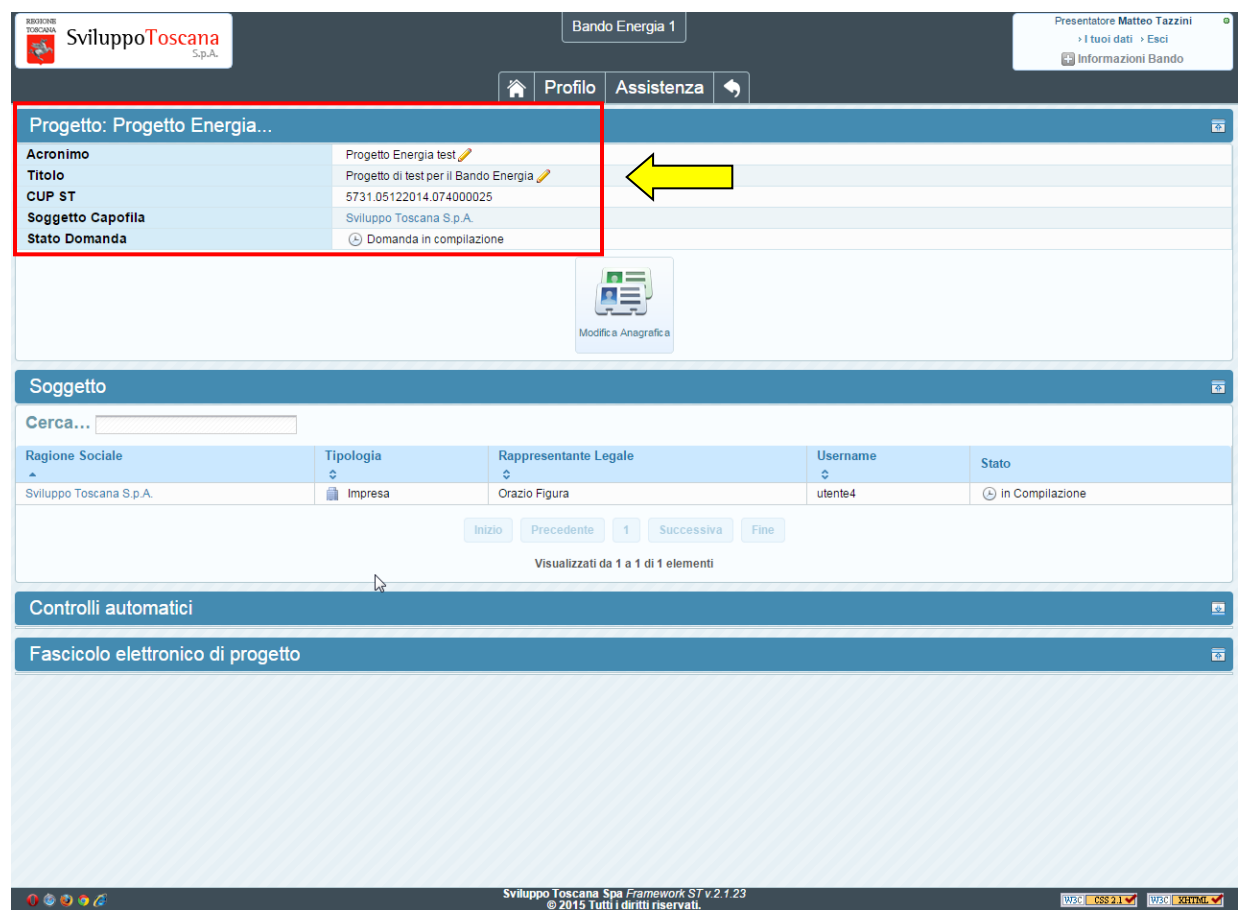

L'utente può sempre visualizzare un riepilogo globale dei dati della sua domanda di progetto premendo "<u>La tua domanda</u>" nel pannello domanda della pagina principale, in questa sezione vengono evidenziati **acronimo** e **titolo** del progetto (modificabili tramite la matita ), il suo **CUP**, il soggetto associato e lo **stato** della domanda. Nelle sezioni sottostanti si trovano i dati relativi al progetto (Fascicolo elettronico di Progetto) e gli allegati della domanda.

#### L'utente presentatore – Assistenza

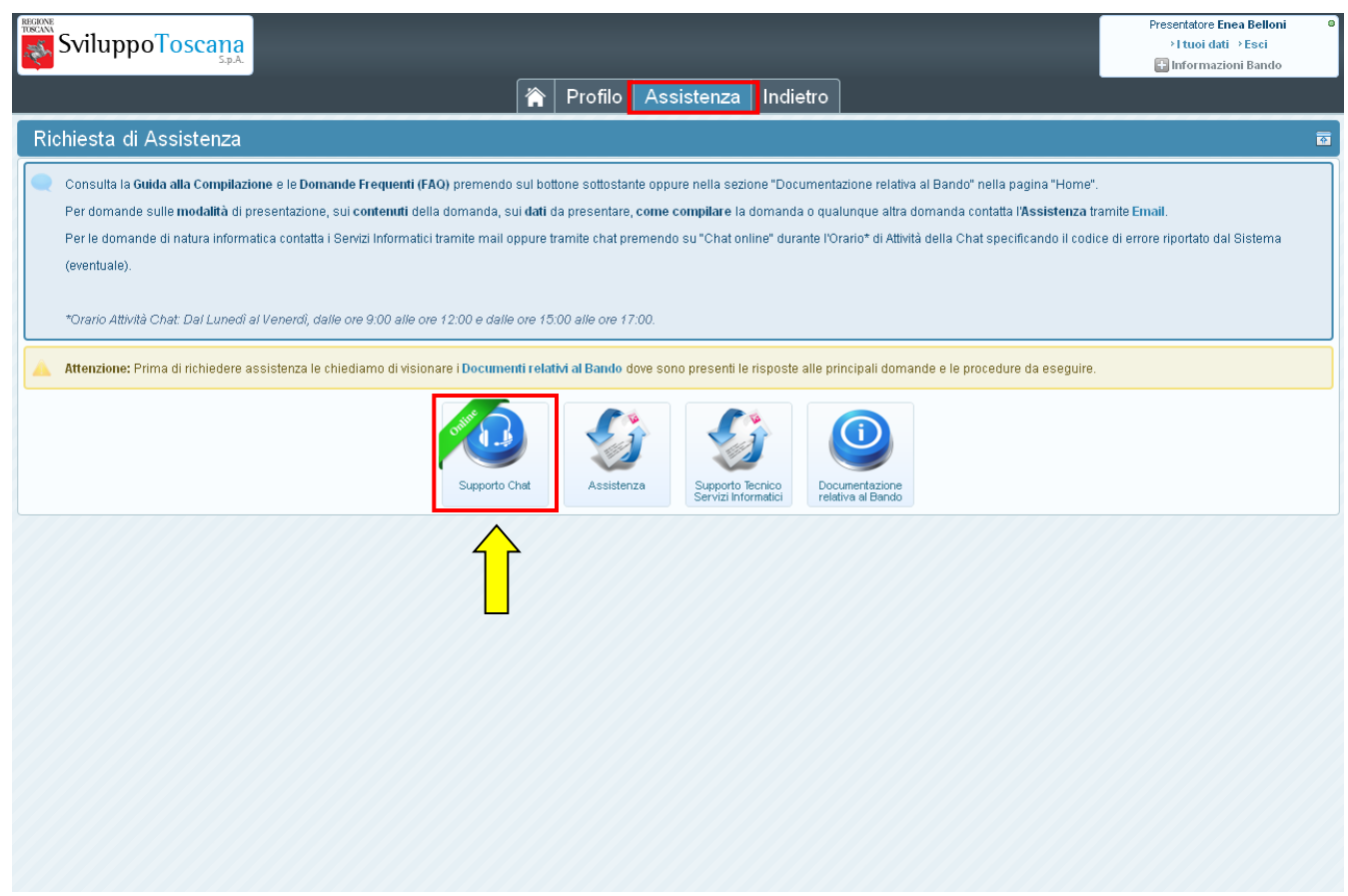

In qualunque momento il capofila può richiedere assistenza. Premendo 'Assistenza' si accede alla sezione che permette di attivare il sistema di **aiuto online** via **chat** (in evidenza), inviare email dedicate per il **supporto tecnico** ai Servizi Informatici o per l'**assistenza alla compilazione** e domande relative al bando e visionare la documentazione relativa al bando.

#### L'utente presentatore – Compila domanda

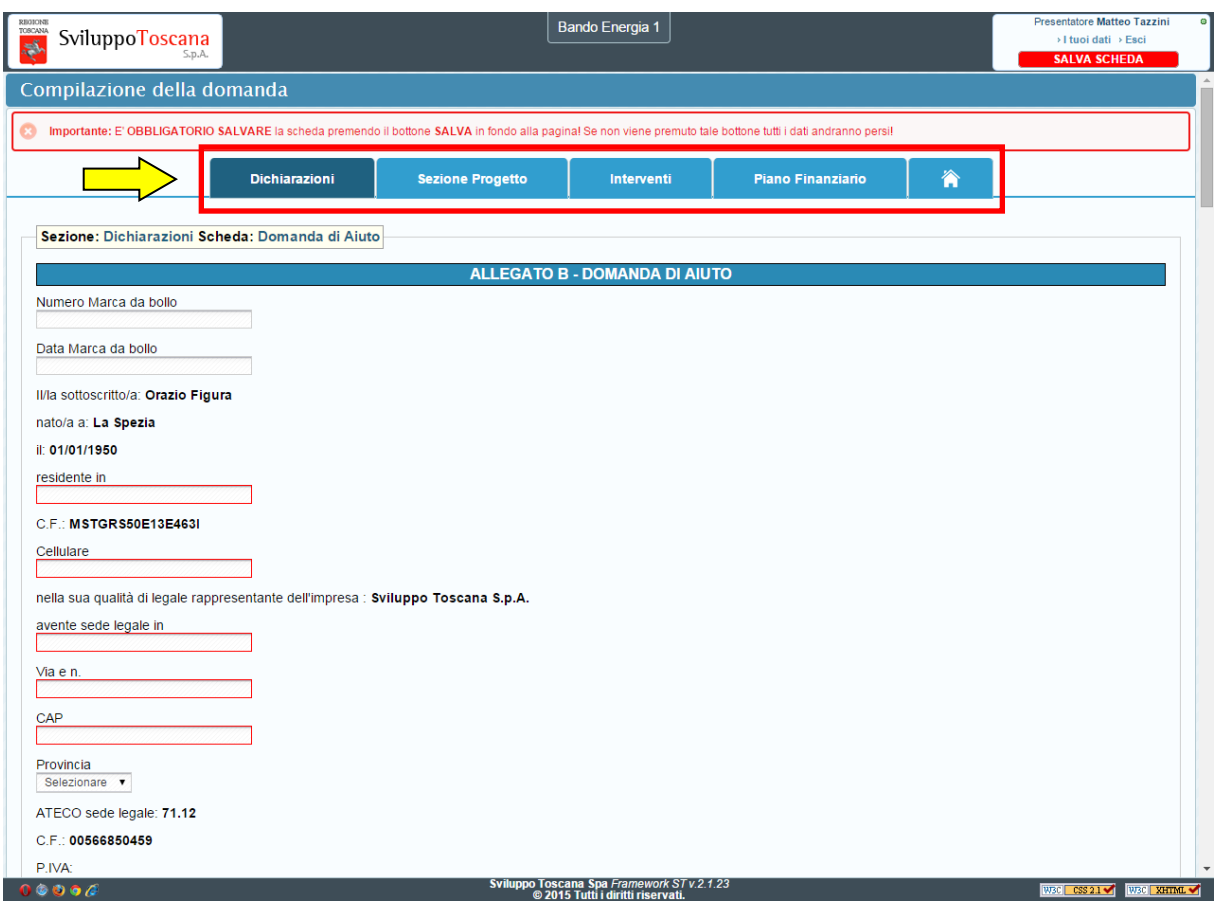

Qui possiamo vedere un esempio di compilazione di una domanda di progetto da parte del presentatore. In evidenza il menu per la navigazione con le sezioni della domanda (Dichiarazioni, Sezione Progetto, Interventi, Piano Finanziario), passando sopra il menu con il mouse compariranno le voci delle varie schede da compilare.

#### L'utente presentatore – Controlli automatici

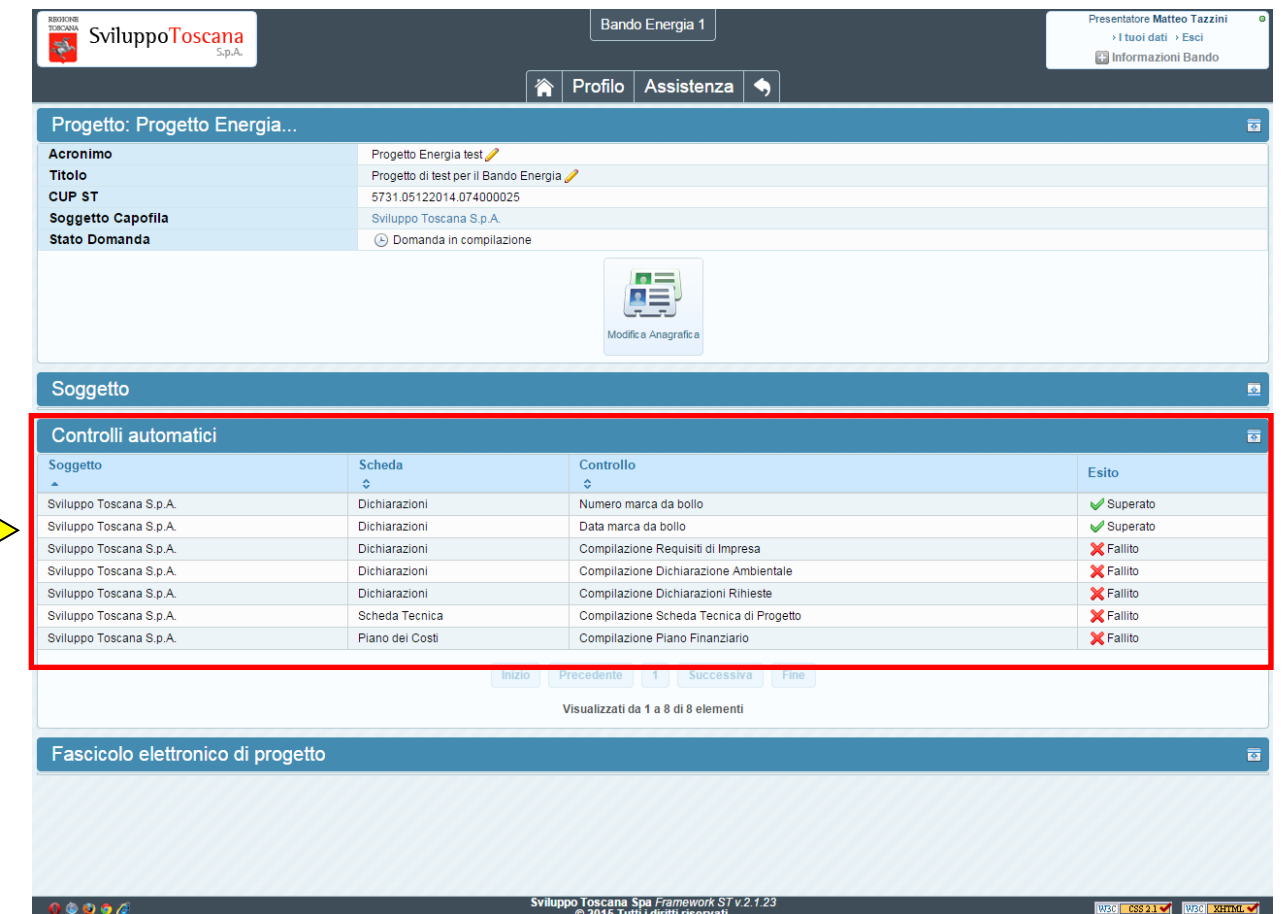

Premendo 'La tua domanda' c'è una **nuova** sezione molto utile all'utente i **controlli automatici**. In questa sezione vengono evidenziati i punti "critici" della domanda che se non compilati o compilati erroneamente impediscono alla domanda di essere chiusa. Nei controlli viene evidenziato il soggetto, la scheda di riferimento, il controllo specifico e l'esito (Fallito o Superato).

#### L'utente presentatore – Anteprima domanda

L'utente ha la possibilità durante la compilazione della domanda di effettuare una verifica dei dati della sua domanda premendo il pulsante '*Controlla anteprima*'.

L'anteprima della domanda (dove si evidenzia la filigrana *ANTEPRIMA*) da al presentatore anche l'idea di come sarà la stampa definitiva PDF della sua domanda.

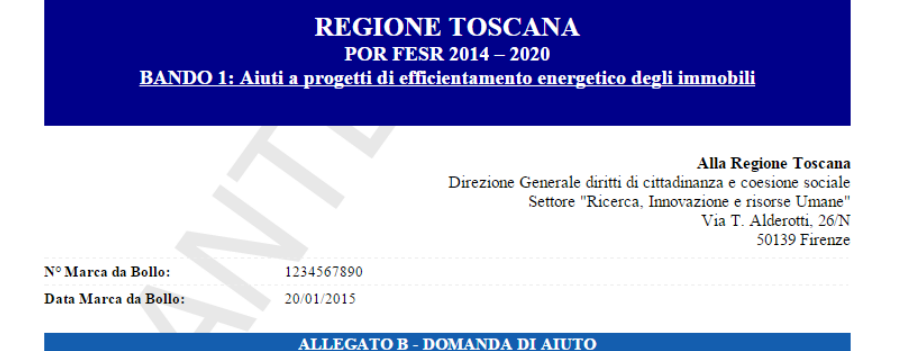

Il/la sottoscritto/a nato/a a il CF residente a in nella sua qualità di legale rappresentante dell'Impresa C.F. P.IVA Il/la sottoscritto/a Orazio Figura nato/a a La Spezia il 01/01/1950 CF MSTGRS50E13E4631 residente a nella sua qualità di legale rappresentante dell'impresa Sviluppo Toscana S.p.A. dipartimento avente sede legale in Via CAP Provincia ATECO sede legale 71.12 Telefono 05857981 fax 05857981 e-mail grvinfo@sviluppo.toscana.it PEC pec@sviluppo.toscana.it Matricola INPS Sede di Competenza Matricola Inail Sede di Competenza Posizione Assicurativa Territoriale (P.A.T.) INAIL C.F. 00566850459 P.IVA e unità locale di svolgimento del progetto in Via CAP Provincia ATECO unità locale di svolgimento del progetto Telefono fax e-mail PEC Matricola INPS Sede di Competenza Matricola Inail Sede di Competenza Posizione Assicurativa Territoriale (P.A.T.) INAIL (se imprese edili) Codice iscrizione Cassa Edile Sede di competenza CCNL di riferimento Tipo ditta Datore di lavoro

#### COORDINATE BANCARIE/POSTALI DELL'IMPRESA PER IL VERSAMENTO DEL CONTRIBUTO:

Banca

Agenzia

Codice **IBAN** 

INDIRIZZO DELL'IMPRESA A CUI INVIARE LE COMUNICAZIONI UFFICIALI, SE DIVERSO DALLA SEDE LEGALE:

Via e n CAP

Comune

Provincia

Telefono

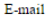

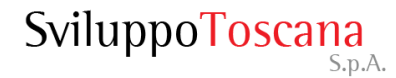

#### L'utente presentatore – Chiudi compilazione

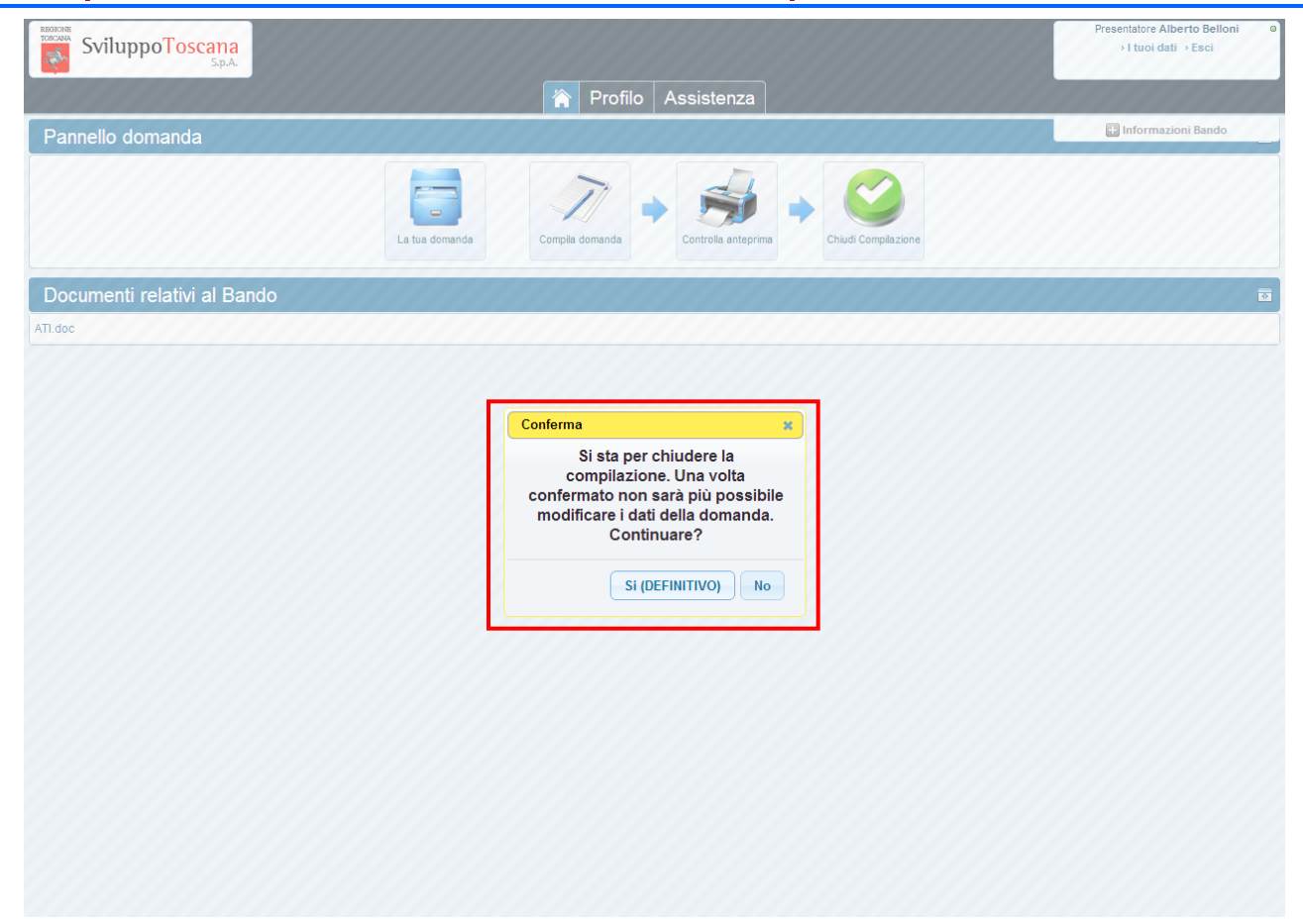

Dopo aver completato la compilazione della domanda di aiuto (superati una **serie di controlli** di congruenza e obbligatorietà) il presentatore può **chiudere definitivamente la compilazione** della domanda con il pulsante 'Chiudi compilazione'. In evidenza la finestra di avvertimento che la chiusura della compilazione sarà definitiva.

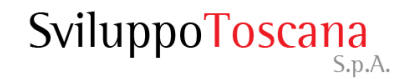

#### L'utente presentatore – Domanda chiusa

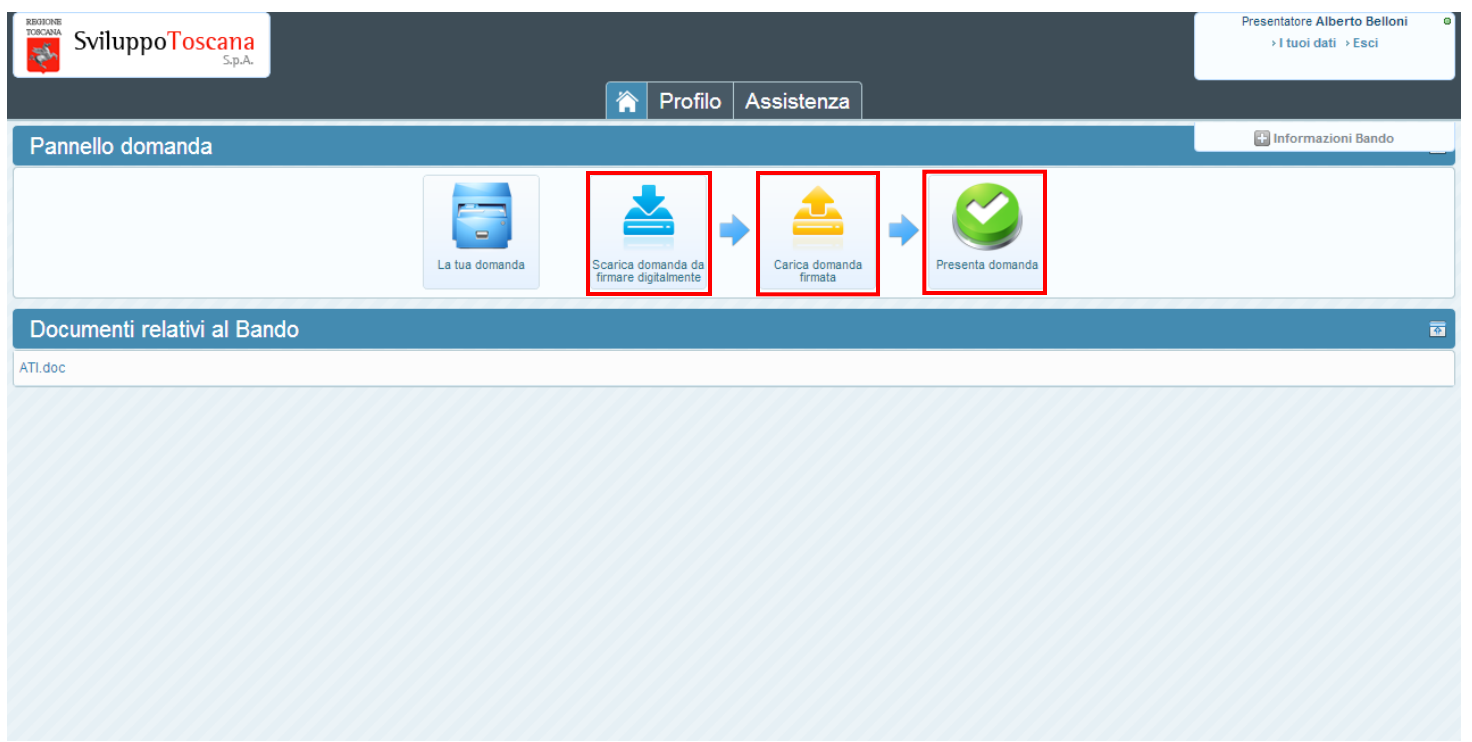

Dopo aver chiuso definitivamente la domanda nessuna modifica è più possibile (il bottone 'Compila' infatti non è più presente). In evidenza sulla sinistra il pulsante 'Scarica domanda da firmare digitalmente' (effettuerà il download del PDF della domanda di progetto da scaricare, firmare e ricaricare attraverso il bottone in evidenza al centro) e 'Presenta Domanda' che il presentatore utilizza per notificare al sistema che la domanda è stata firmata digitalmente e ricaricata nel sistema, concludendo così **definitivamente** la procedura di presentazione telematica della domanda di progetto.

N.B.: Il sistema permetterà, tramite verifica, di ricaricare **solo** il file della domanda (scaricato dal sistema) firmato.

#### L'utente presentatore – Scarica domanda

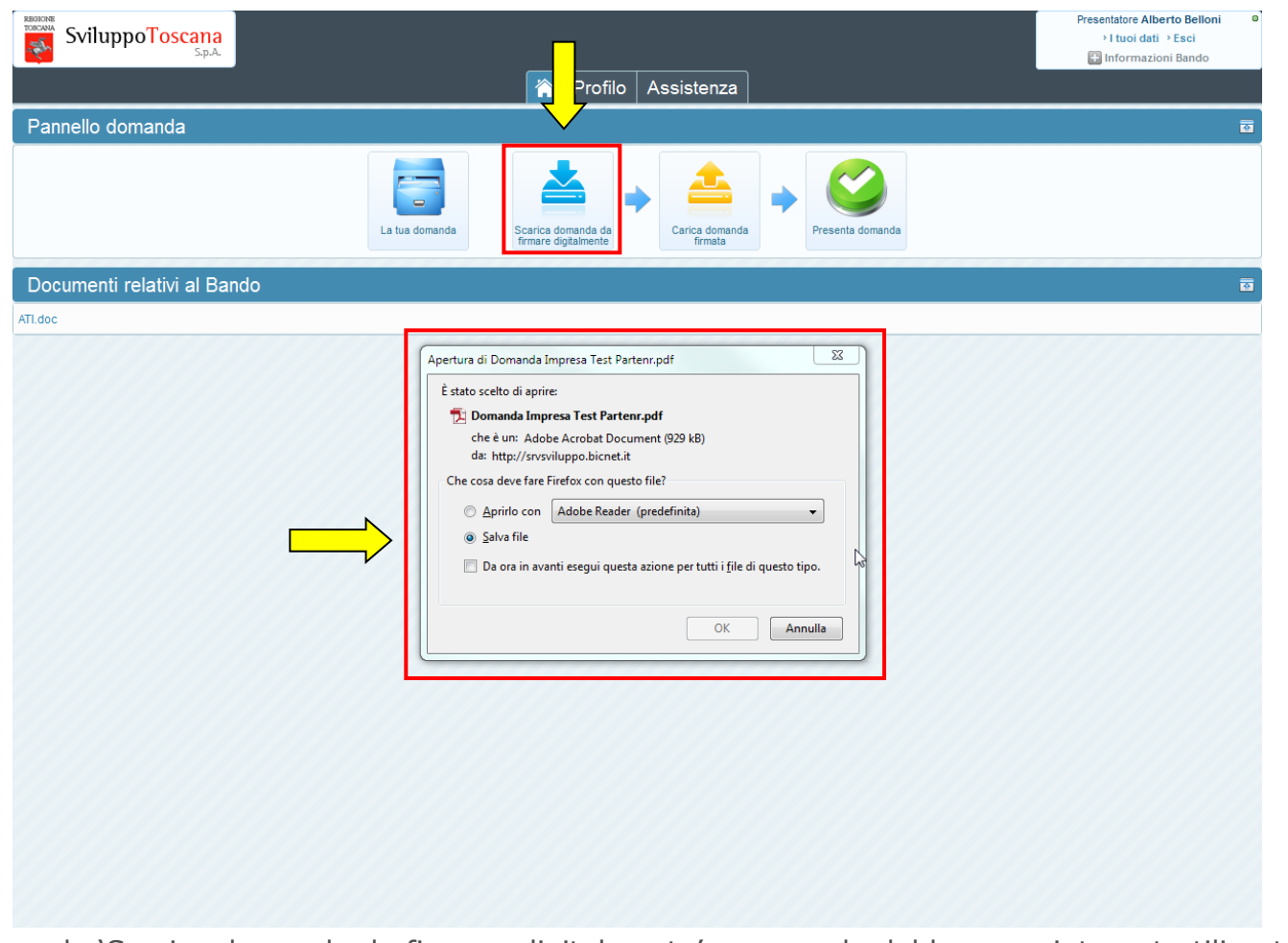

Premendo 'Scarica domanda da firmare digitalmente', a seconda del browser internet utilizzato, si dovrebbe aprire una finestra che richiede l'apertura o il salvataggio del file. Per la buona riuscita della procedura si **raccomanda** di effettuare il **salvataggio** del file direttamente sul proprio PC premendo **solo** il pulsante 'Salva' (evitando di premere 'Apri' o 'Salva con nome').

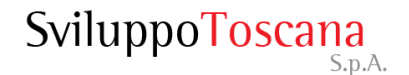

#### L'utente presentatore – Carica domanda firmata

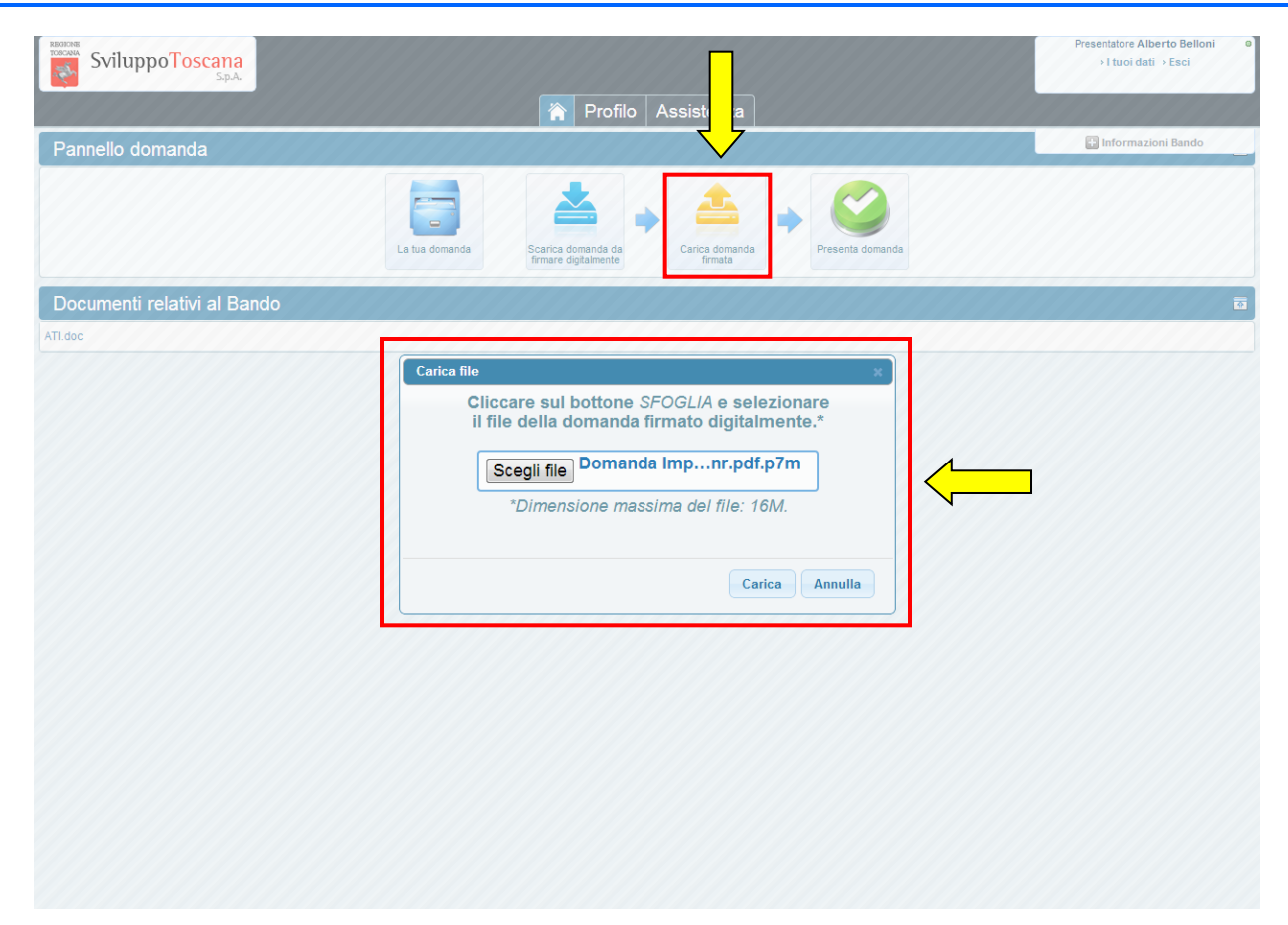

Una volta firmato il file PDF è necessario, per completare la procedura di presentazione, ricaricarlo sul sistema cliccando sul bottone 'Carica domanda firmata' (vedi dettaglio). Il sistema a questo punto **verifica** che il file è **firmato correttamente** e che il contenuto del file sia **esattamente lo stesso** di quello scaricato. Se tutto è andato a buon fine, alla fine della procedura, appare un messaggio verde al di sotto del pannello domanda che indica il caricamento corretto del file.

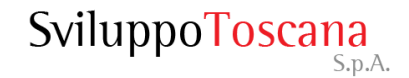

#### L'utente presentatore – Presenta domanda

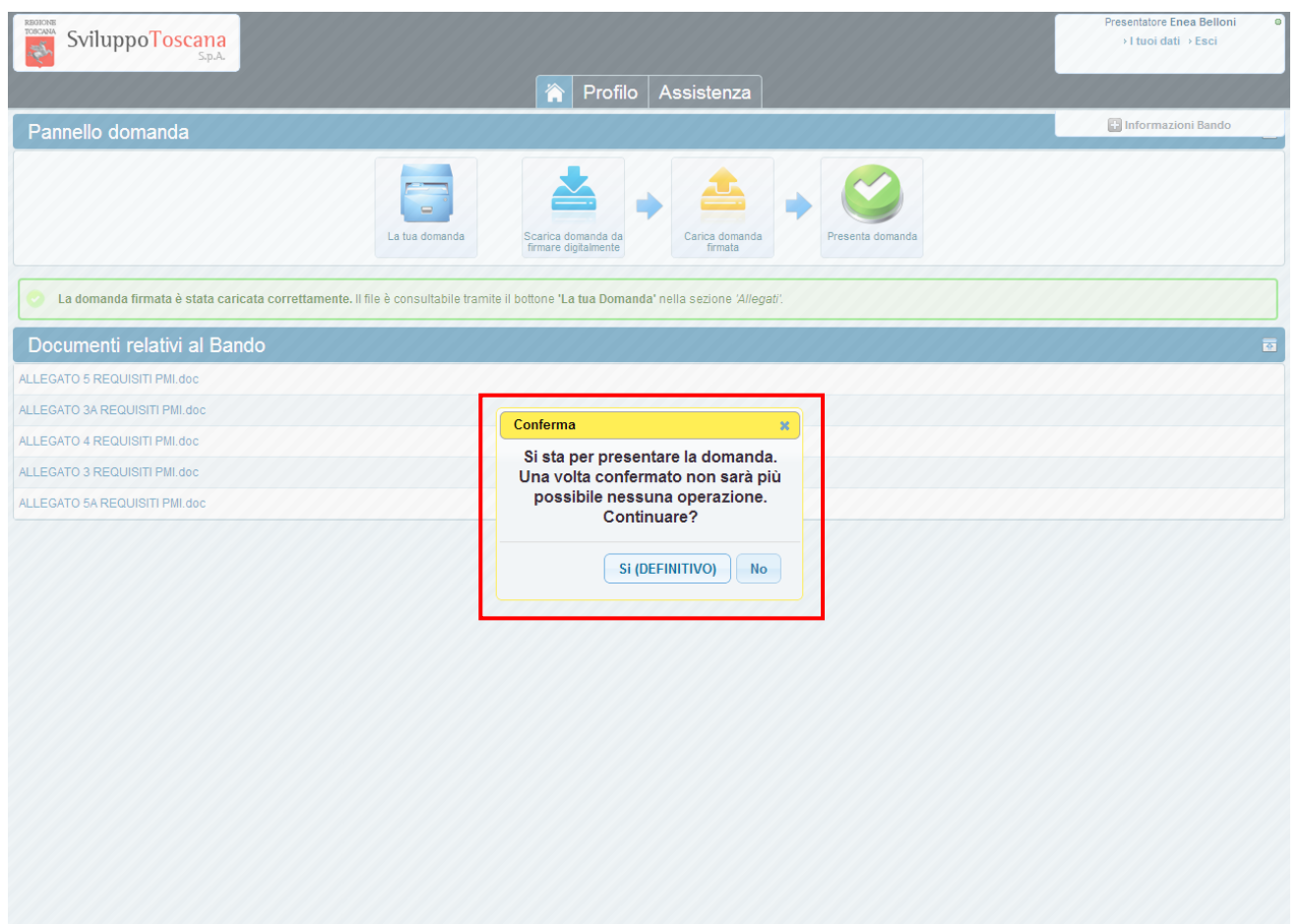

Una volta caricato sul sistema il file PDF firmato della domanda si può concludere la procedura di **presentazione** premendo il pulsante 'Presenta Domanda'. A questo punto il sistema verifica che la domanda sia stata caricata correttamente (e ci avverte se la domanda non è stata caricata) e notifica che non sarà più possibile effettuare **nessuna** operazione dopo la presentazione.

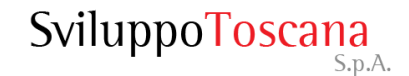

#### L'utente presentatore – Domanda presentata

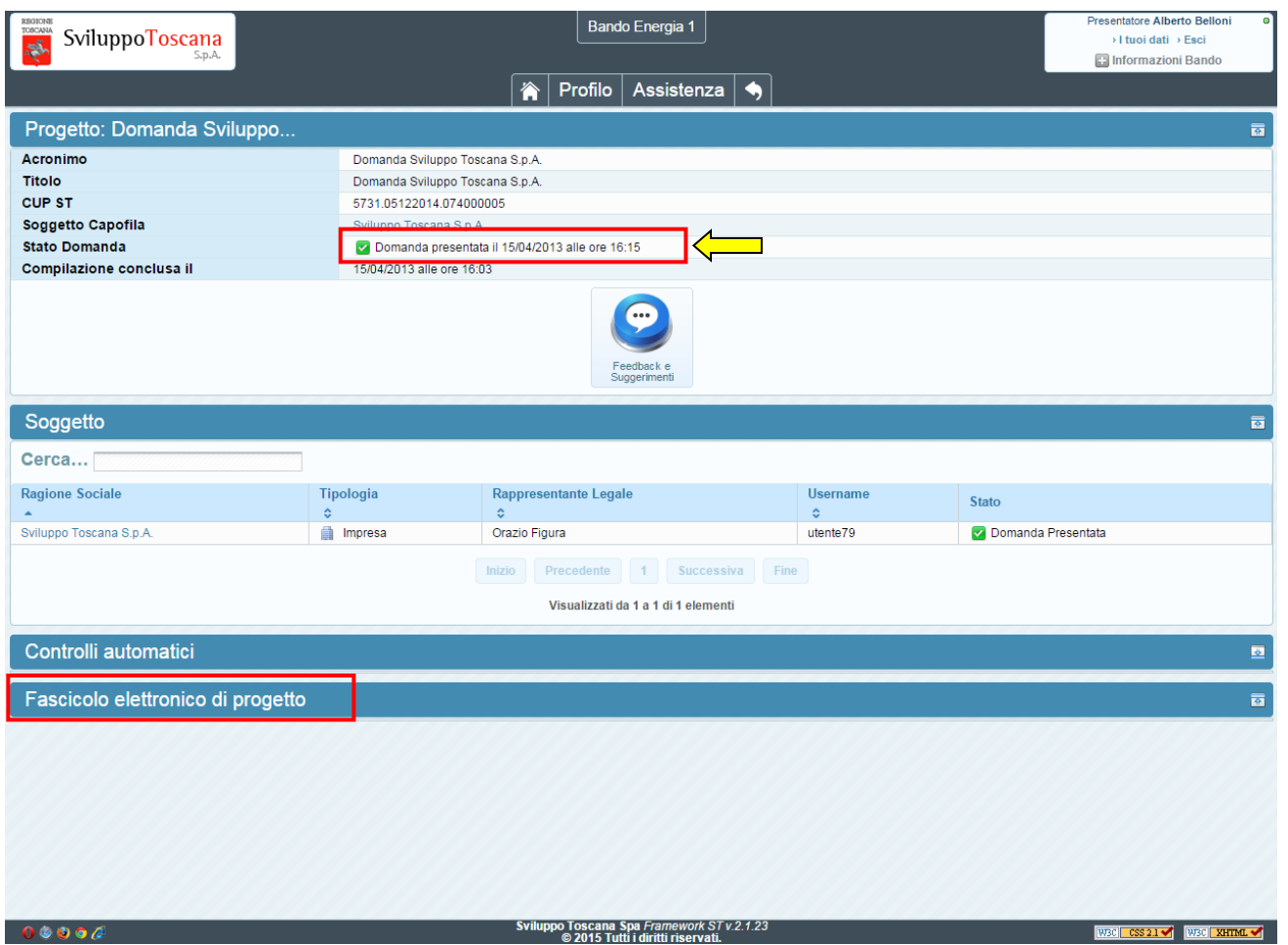

Dopo aver presentato la domanda, viene evidenziata la **data di presentazione** (molto importante perché fa fede ufficialmente per la scadenza del bando) e nessuna operazione è più possibile. Rimane disponibile il 'Fascicolo elettronico di Progetto' in sola consultazione dove troveremo il PDF della domanda firmata e tutti gli allegati.

#### L'utente presentatore – Feedback

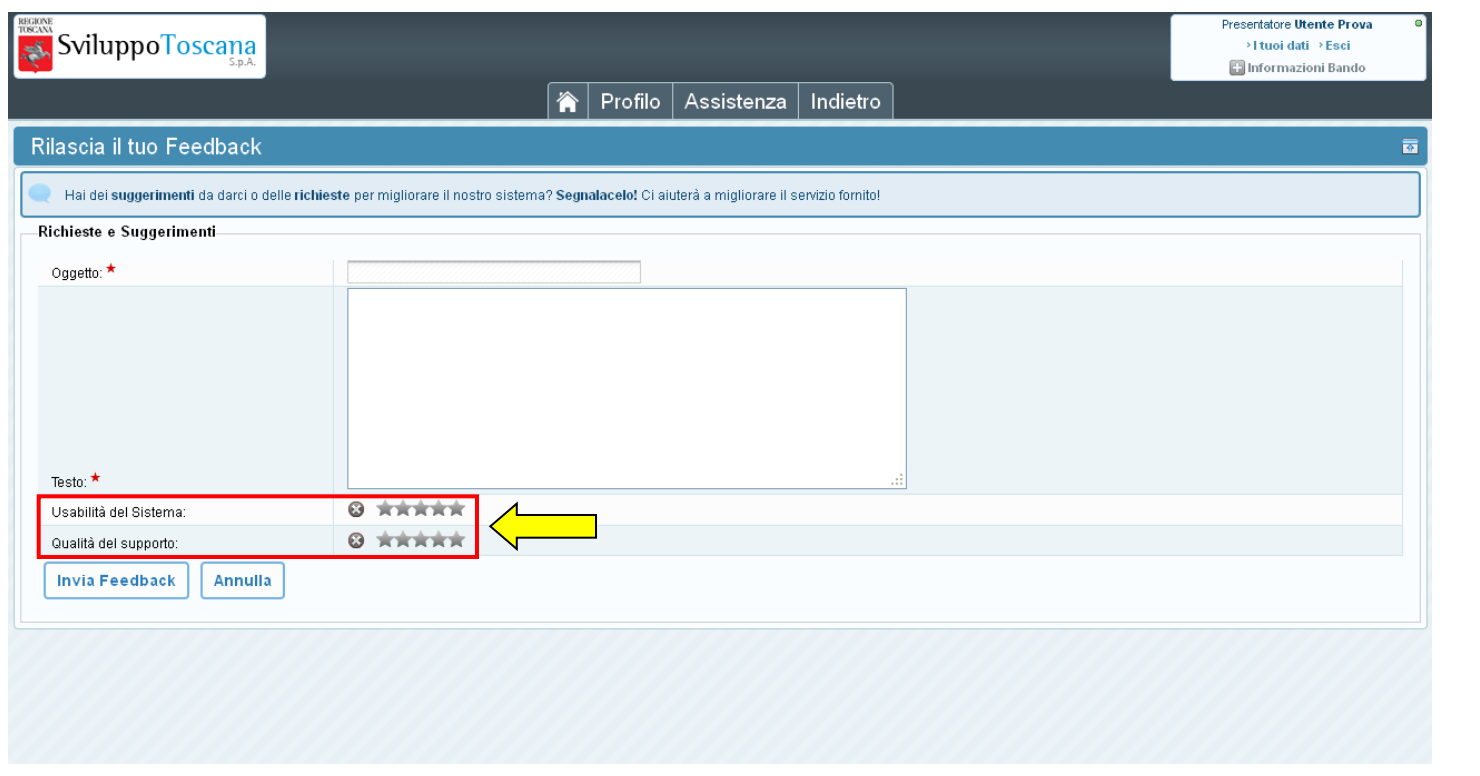

Una volta presentata la domanda è possibile lasciare un feedback ai servizi informatici riguardante il sistema gestionale (premendo il pulsante 'Richieste e Suggerimenti'). L'utente ha la possibilità di inviare suggerimenti, richieste e caratteristiche che ritiene sarebbero utili al miglioramento del sistema e quindi del servizio erogato. In evidenzia anche il sistema di rating, con cui l'utente può dare un voto all'usabilità del sistema ed alla qualità del supporto tecnico.

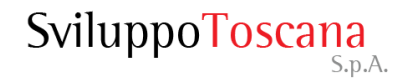

Esistono 2 tipi di dati su cui è importante prestare la massima attenzione onde evitare di inviare al sistema dati ambigui o incoerenti, e sono il tipo **valuta** e il tipo **data**.

Vediamo 2 esempi di inserimento corretto dei dati:

- **Tipo valuta**: per i dati numerici di tipo valuta è importante ricordarsi di NON inserire i separatori delle migliaia e mettere il punto per specificare ev. i decimali (anche se gli importi totali saranno comunque **arrotondati all'euro**) vediamo un es. di compilazione: se si vuole inserire € 80.590,50 si DEVE digitare **80590.50**
- **Tipo data**: le date devono essere inserite o tramite il *calendario*, che si attiva semplicemente premendo sul campo data (opzione consigliata) oppure nel formato standard **gg/mm/aaaa** cioè ad es. 01/09/2010

<span id="page-27-0"></span>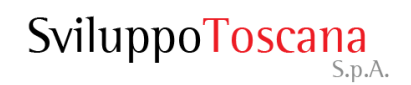

#### Vediamo adesso di chiarire alcune cose sugli allegati.

Durante la compilazione di una scheda progetto è possibile allegare dei file, non ci sono particolari vincoli sui tipi di file da allegare (il sistema può gestire qualunque tipo di file) anche se è consigliabile usare formati standard come **pdf** o **jpg**.

Solitamente nella scheda si trovano dei punti specifici (*campo upload*) dove poter allegare file, utilizzando il pulsante "**Sfoglia…**" è possibile cercare il file da allegare sul proprio computer e poi inviarlo al nostro sistema gestionale premendo il pulsante **SALVA**.

<span id="page-28-0"></span>• **Revisioni**: se si invia due file nello stesso campo di upload NON si sono inviati due file ma una revisione del primo file. Il sistema lo considera in automatico una **revisione** quindi visualizzerà solo **l'ultimo inserito** in ordine di tempo.

 $\triangleright$  Invio di più file dello stesso tipo.

Può capitare di dover inviare più file dello stesso tipo nello stesso campo di upload, in questo caso la procedura corretta è quella di raccogliere tutti i file in una cartella compressa (zip) ed allegare la cartella.

• **Dimensioni massime di upload**: sebbene il limite di dimensione agli upload per singolo file che abbiamo imposto sia effettivamente alto (128MB), è sconsigliabile allegare file grandi poiché l'upload di un file è totalmente a carico del client (con i propri limiti di velocità di upload), quindi un file di grandi dimensioni rischia facilmente di mandare il server in timeout (per motivi di sicurezza la connessione dopo un certo tempo viene interrotta) e quindi non farle allegare nulla.

## Riferimenti utili

### Bando Energia 1

Pagina informativa Bando:

- http://www.sviluppo.toscana.it/bandoenergia1/ Indirizzo web sistema gestionale:
- https://sviluppo.toscana.it/bandoenergia1/

Supporto tecnico (Servizi Informatici):

- Email: supportobandoenergia1@sviluppo.toscana.it Assistenza sui contenuti del Bando:
- <span id="page-30-0"></span> Email: bandoenergia1@sviluppo.toscana.it bandoenergia1@regione.toscana.it

### Riferimenti utili

### Bando Energia 2

Pagina informativa Bando:

- http://www.sviluppo.toscana.it/bandoenergia2/ Indirizzo web sistema gestionale:
- https://sviluppo.toscana.it/bandoenergia2/

Supporto tecnico (Servizi Informatici):

- Email: supportobandoenergia2@sviluppo.toscana.it Assistenza sui contenuti del Bando:
- Email: bandoenergia2@sviluppo.toscana.it bandoenergia2@regione.toscana.it